# 院外処方せん FAX コーナーご利用方法

## ① 処方せんを台におき、『スタート』を選択

「処方せん」を読取口(下図:処方箋入ロテーブル)に置いて、画面右下の「スタート」を タッチしてください。

※「処方せん」は表面を上にしてください。

#### ② 診察券を通す

a診察券をお持ちの方 →診察券を読取口(下図:磁気カードリーダー)に通してください。

(注)はじめてご利用の方は、画面に従い、行きたい薬局を検索してください。 ○診察券を読取口(磁気カードリーダー)に通した後に表示される画面に従って、 →次のボタンを選んでください。 「薬局名を選ぶ」 「地区名で選ぶ」 「FAX 番号を入力して送る」

○例えば「薬局名選ぶ」を選択すると、検索文字が表示されますので、薬局名の 3 文字を 入力して「検索」をタッチしてください。

○候補の薬局が表示されますので、行きたい薬局を選択してください。

b診察券をお持ちでない方 →画面から次のボタンから選んでください。

「薬局を選ぶ」 「地区名で選ぶ」 「FAX 番号を入力して送る」

### ③ 『送信する』を選択

薬局の地図、薬局の営業情報、電話番号などが画面に表示されますのでご確認ください。

※送信する薬局を変更する場合は、『薬局変更』を 選択してください。

# ④ 「いつ薬を取りに行くか」を選択

→画面から次のボタンから選んでください。

「すぐに」

「今日中に」

「明日以降に」

- ※「処方せん」の有効期間は交付日を含めて 4 日間です。 (特に記載のある場合を除く)
- ⑤ 処方せん、診察券をお忘れなくお持ちください。 お大事にどうぞ。

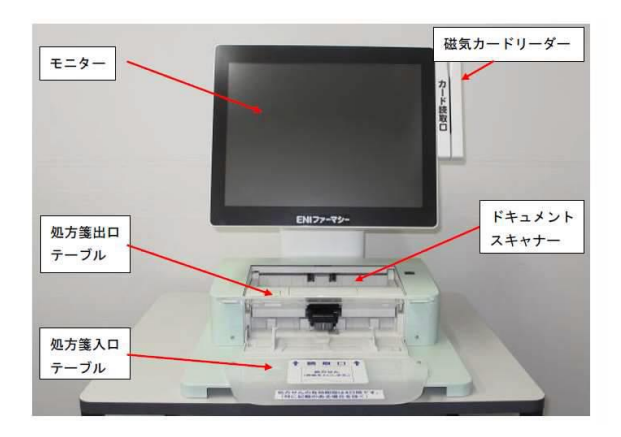